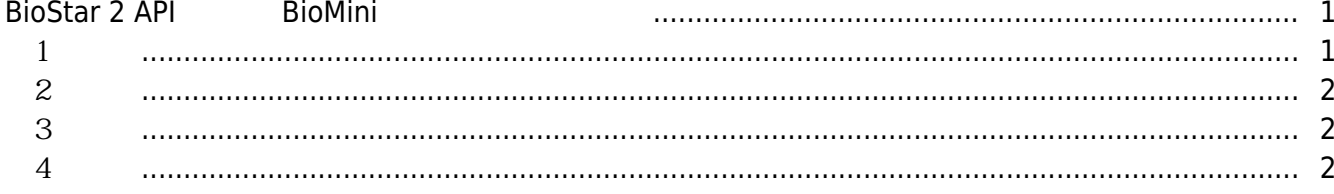

, [BioStar 2](http://kb.supremainc.com/knowledge/doku.php?id=tag:biostar_2&do=showtag&tag=BioStar_2)

# <span id="page-1-0"></span>**BioStar 2 API EXAMPLE BIOMINI BIOST**

프로젝트 폴더에 복사한 파일을 붙여 넣으십시오.

BioStar 2 API BioMini

BioStar BioMini BioMini BioMini SDK BioStar BioMini SDK (sales\_id@supremainc.com)

<span id="page-1-1"></span>**1 단계**

BioMini SDK를 설치하고 다음 경로에서 아래 두 .dll 파일을 복사하십시오. (C:\Program Files (x86)\Suprema\BioMini\bin).

• UFScanner.dll

● Suprema.UFScanner.dll

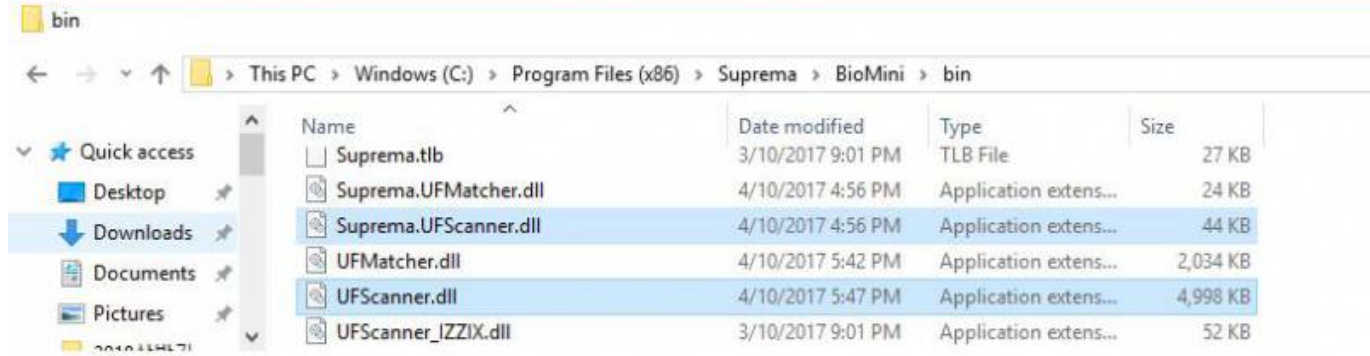

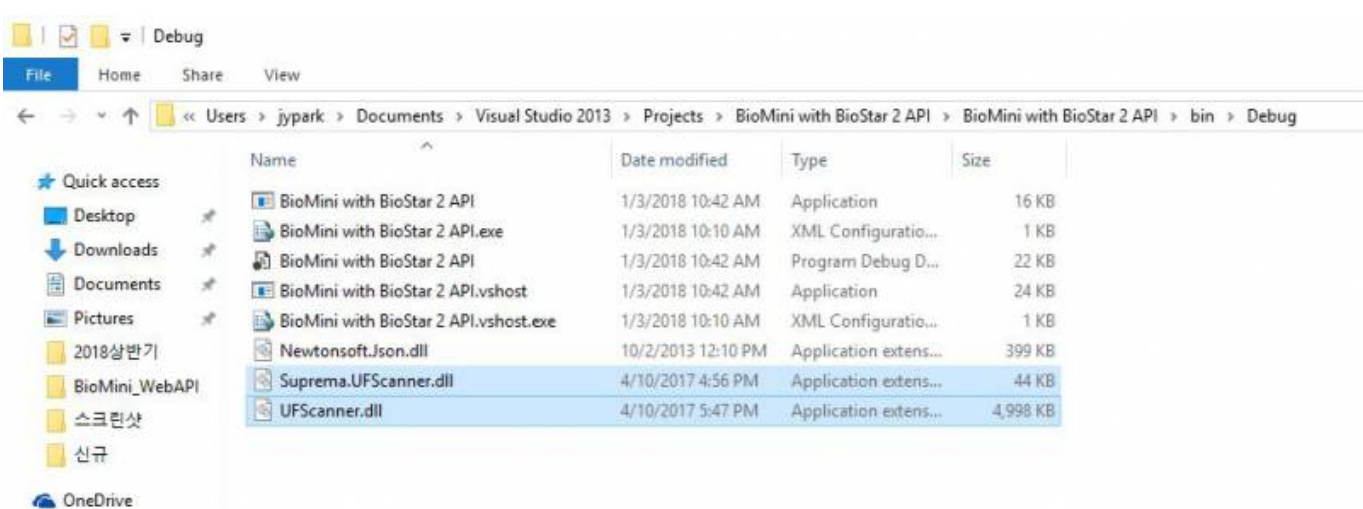

추가하십시오.

## <span id="page-2-0"></span>**2 단계**

### **Suprema.UFScanner dll Suprema**

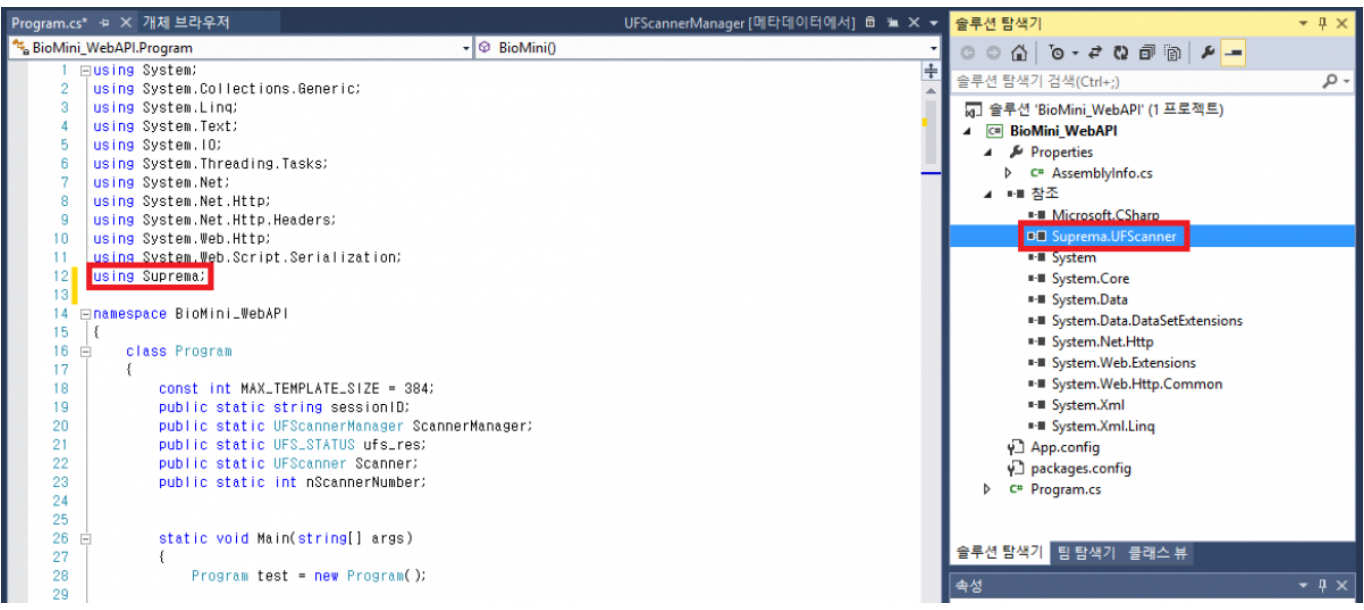

<span id="page-2-1"></span>**3 단계**

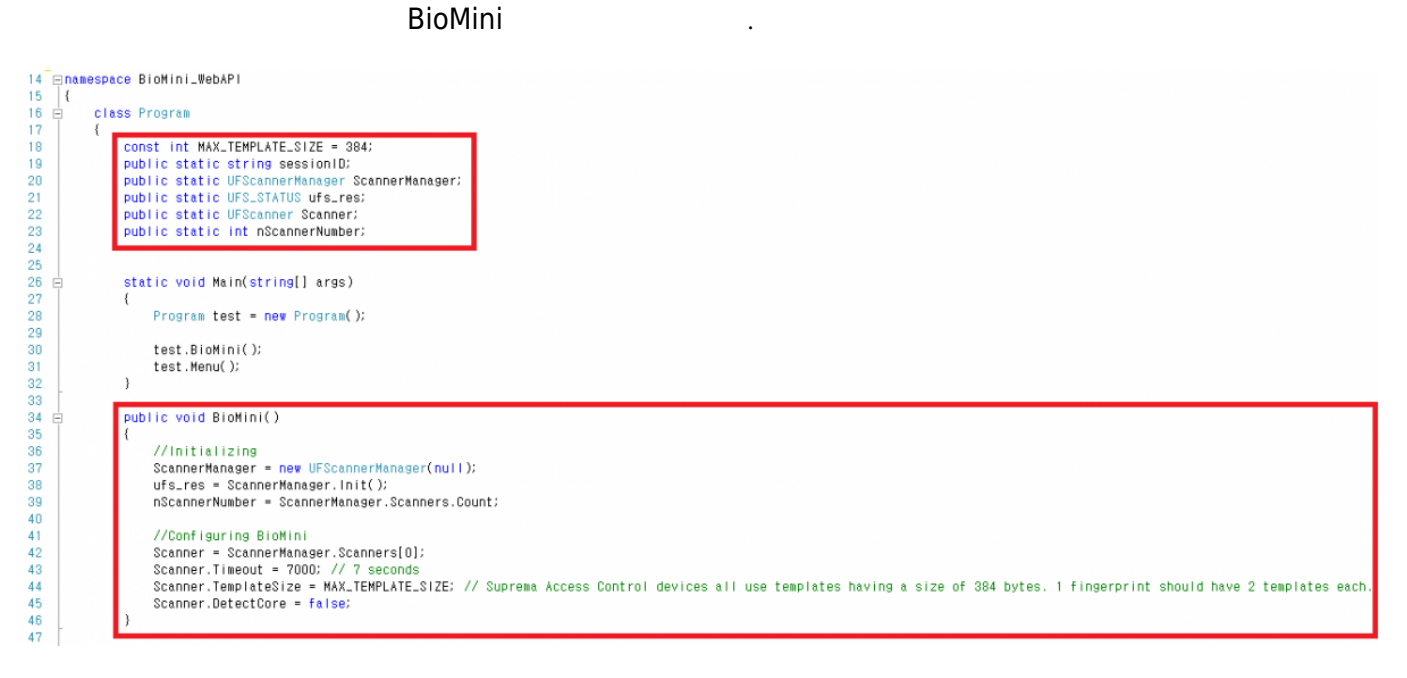

• Line 18, 44: 284 bytes

<span id="page-2-2"></span>**4 단계**

BioMini **Angles 등록하**기 위해 새로운 기능을 생성하십시오.

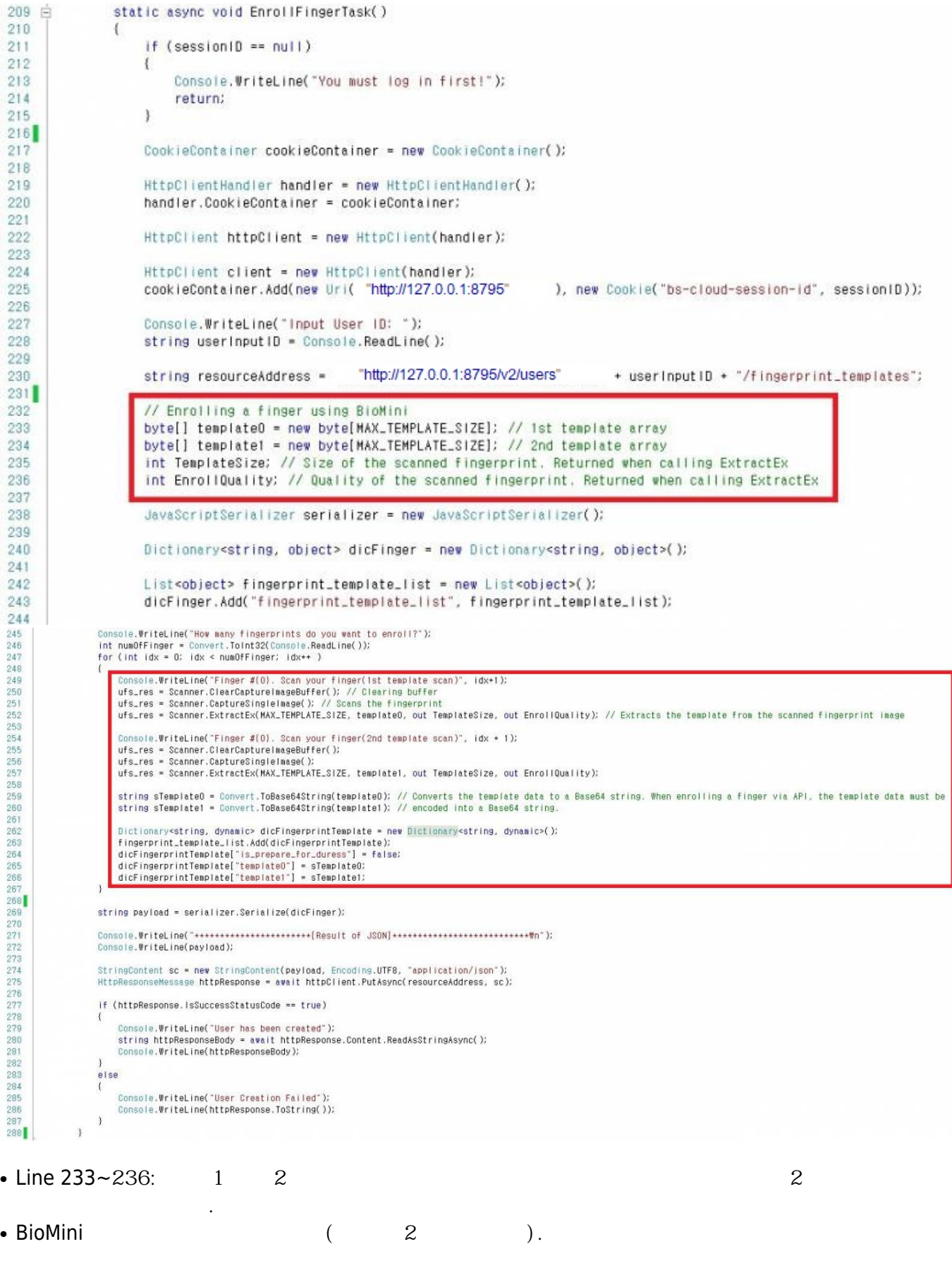

C#

From: <http://kb.supremainc.com/knowledge/>-

Permanent link:

**[http://kb.supremainc.com/knowledge/doku.php?id=ko:how\\_to\\_enroll\\_fingerprint\\_on\\_biomini\\_via\\_biostar\\_2\\_api&rev=1531461595](http://kb.supremainc.com/knowledge/doku.php?id=ko:how_to_enroll_fingerprint_on_biomini_via_biostar_2_api&rev=1531461595)**

Last update: **2018/07/13 14:59**